## **利用超星直播客户端开展线上线下融合同步教学**

一、教师在教室内操作步骤:

第一步:使用多媒体教学卡刷开多媒体设备,正确佩戴话 筒。

第二步:教师打开浏览器,使用自己的上网账号登录互联 网,然后打开授课课件。

第三步: 打开"超星直播客户端"软件,通过超星手机端 APP 扫码或账号登录。

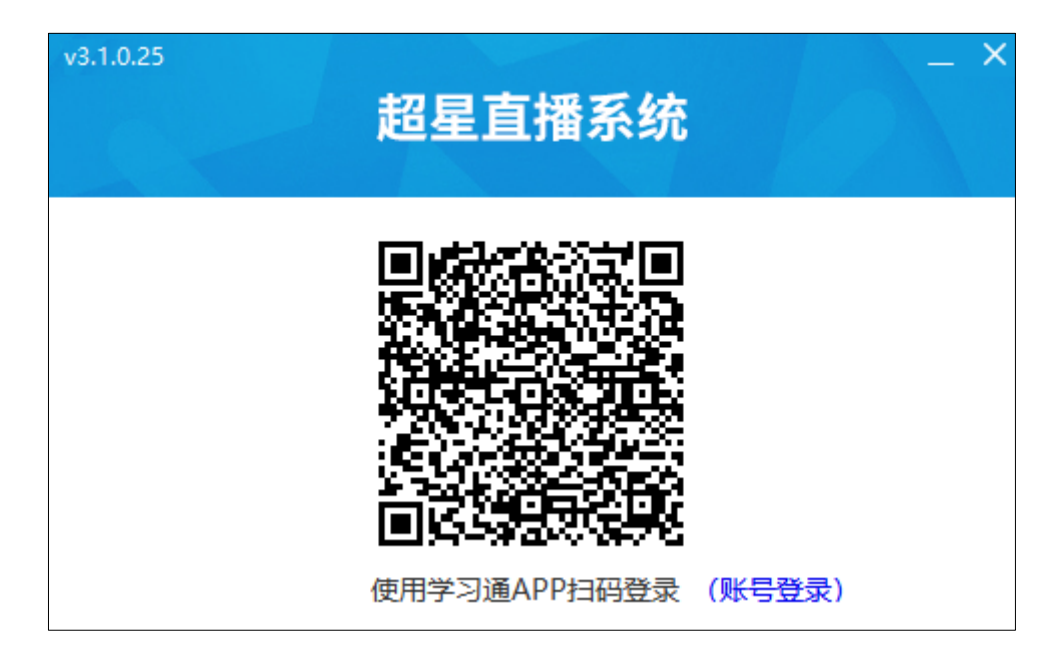

第四步:点击"图片"按钮,选择"屏幕共享",即可开始授课。 电脑右上角有"屏幕共享小助手",根据需要使用。

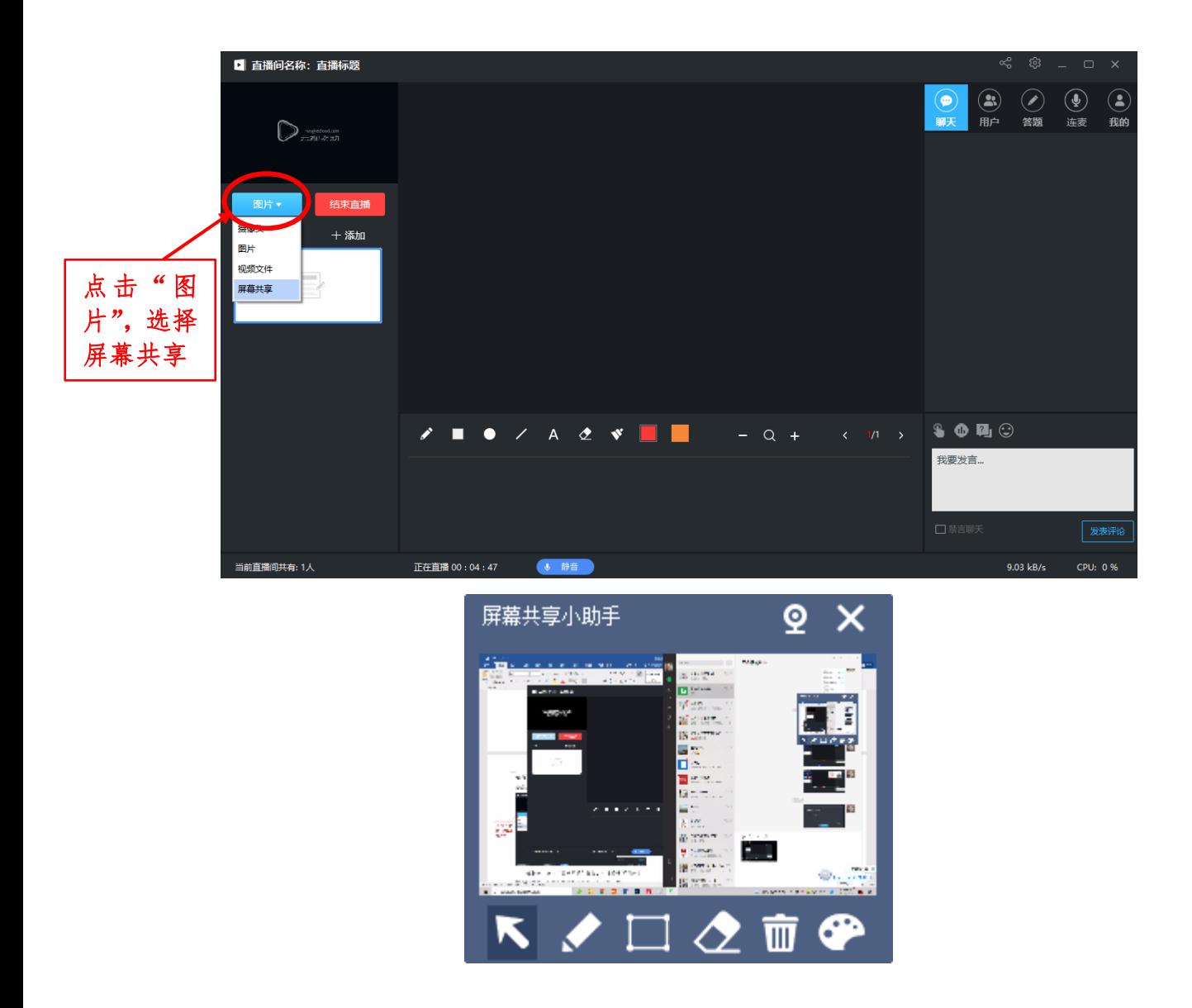

第五步**:**将邀请码或邀请链接分享给学生,点击左侧红色的 "开启直播"按钮,对"直播标题"和"直播介绍"进行相应设置, 点击"创建直播"即可开始上课。

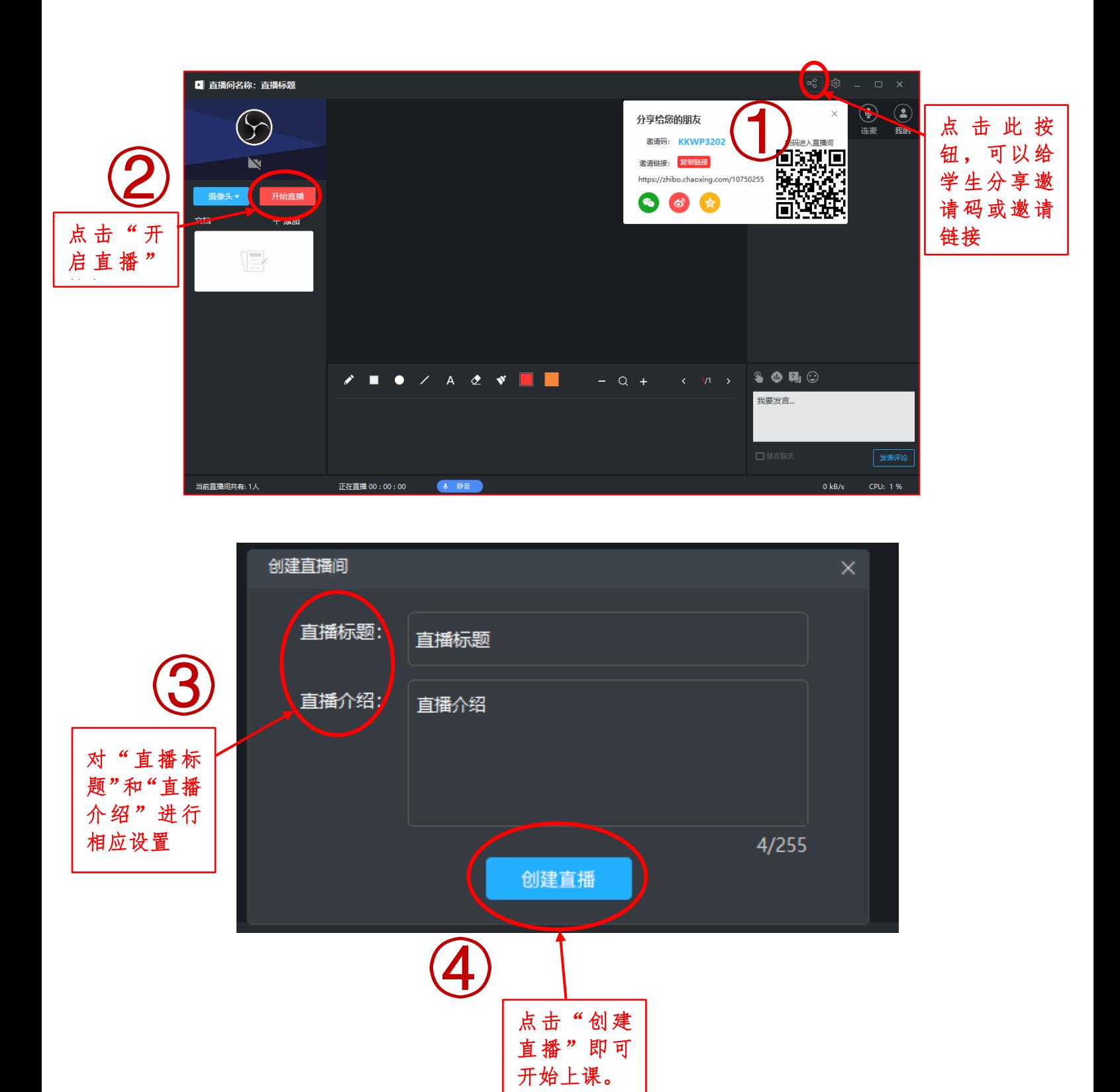

第六步:授课结束后,点击"结束直播",选择"允许回看"。 拔掉多媒体教学卡,教学设备自动关闭,将鼠标、键盘等多媒体 教学设备归位,下课。

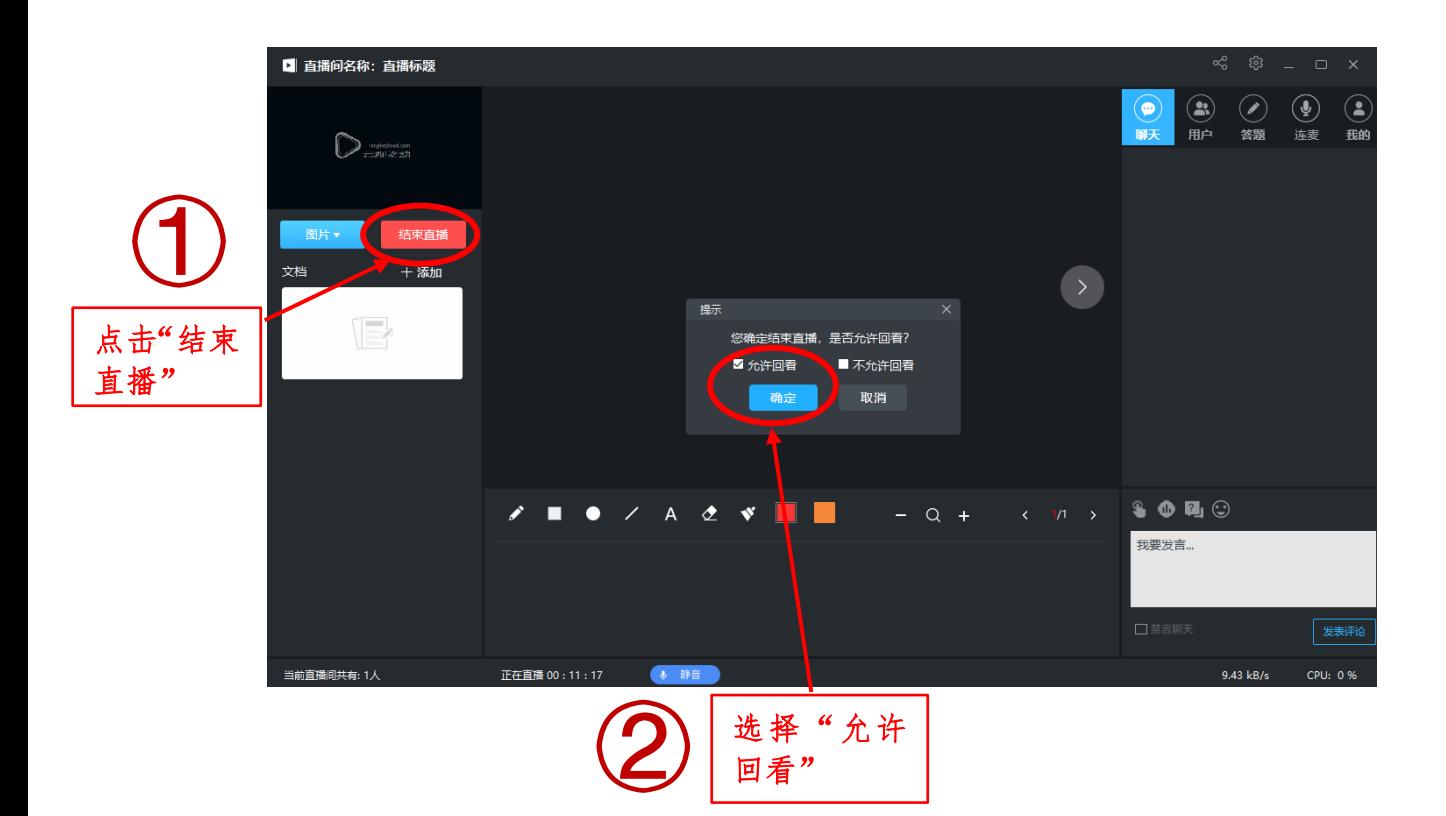

## 二、课堂外学生操作步骤:

打开超星电脑端或移动端,输入"邀请码",或将直播链接复 制到浏览器地址栏打开,然后会自动跳转到超星线上课堂,即 可同步听课。

## 注意事项:

教师须上课前将"邀请码"或"直播链接"发送至学生,因此须 在课前建立班级群。